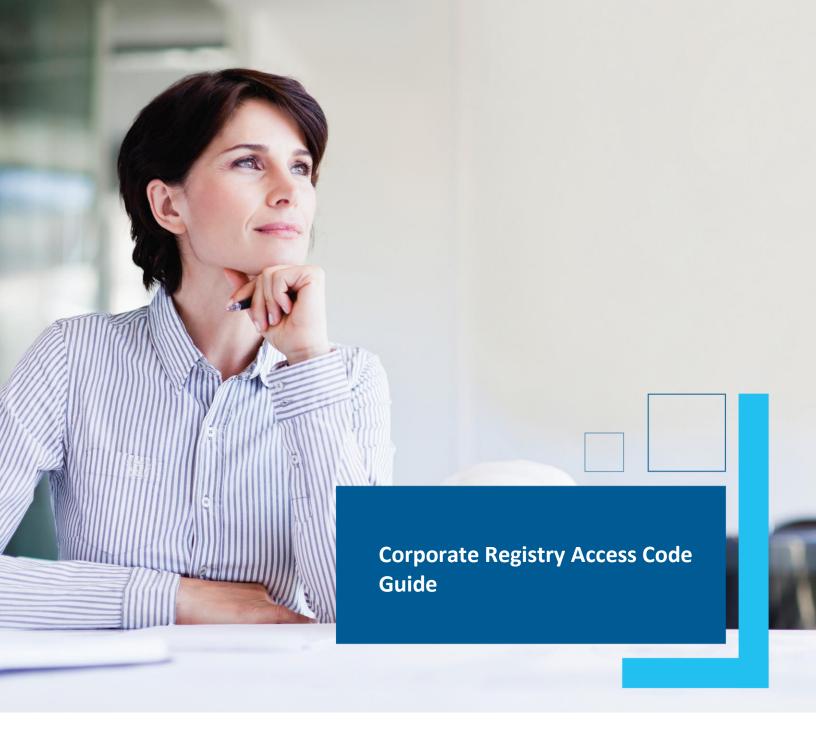

Date: March 2023

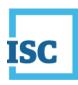

## **Disclaimer**

Materials in this document are for demonstration purposes only. The characters and events depicted are fictional. Any similarity to real events or persons (whether living or deceased) is unintentional.

Transaction forms can change from time to time. Although we do everything we can to ensure transactions are processed in a timely way, use of outdated forms may result in delays or incomplete transactions. Using the most up-to-date form will help ensure your transactions are processed without delay.

Visit the ISC website to access the most recent versions of the forms. ISC does not accept responsibility for any losses resulting from the use of outdated forms.

#### Copyright © 2023 by ISC.

All rights reserved. No part of this publication may be copied, reproduced, translated or reduced to any electronic medium or machine-readable form, in whole or part, without prior written permission of ISC.

While every reasonable precaution has been taken in the preparation of this document, the authors and publishers assume no responsibility for errors or omissions or for uses made of the material contained herein and the decisions based on such use. Neither the authors nor the publishers make any warranties or guarantees of any kind, either expressed or implied. Neither the authors nor the publishers shall be liable for any indirect, special, incidental, or consequential damages arising out of the use or inability to use the contents of this document, whether the publisher has been advised of the use of this publication or not.

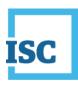

# **Revision History**

| Version | Revision<br>Date | Summary of Changes                                                                                        | Pages Changed |
|---------|------------------|----------------------------------------------------------------------------------------------------|---------------|
| 1.0     | 28 April<br>2017 | Creation                                                                                                  | All           |
| 2.0     | 12 Mar<br>2023   | Updated to reflect changes associated with new Business and Non-profit Corporations Acts and Regulations. | All           |

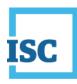

## **Formatting Note**

In this manual, <u>underlining</u> is used to emphasize important points.

**Bold type** is used to identify key terms the first time they appear in the manual. It is also used for:

- The names of documents. The titles of standardized documents, such as forms, are capitalized as well as bolded.
- Computer applications.
- Specific screens, screen sections, buttons, menus, menu options and fields in those applications.

Italics are used for the titles of acts and regulations.

Green text is used for cross-references. If you are using a PDF version of this document, you can click on this text to go directly to the page number or section indicated.

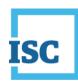

## **Table of Contents**

| Disclaimer                       | 2 |
|----------------------------------|---|
| Revision History                 | 3 |
| Formatting Note                  | 4 |
| Logging in to Corporate Registry | 2 |
| Access Code                      | 3 |
| Annual Returns/Renewals          | 3 |
| Request and Set an Access Code   | 3 |

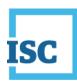

## **Logging in to Corporate Registry**

#### To start:

- 1. Go to <a href="https://corporateregistry.isc.ca/">https://corporateregistry.isc.ca/</a>
- 2. Enter your username and password.

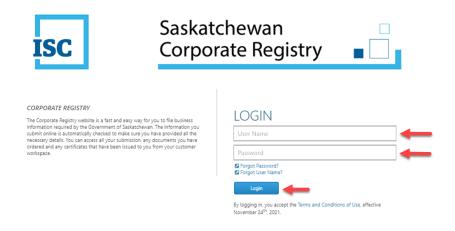

3. Click Login. Your dashboard will display.

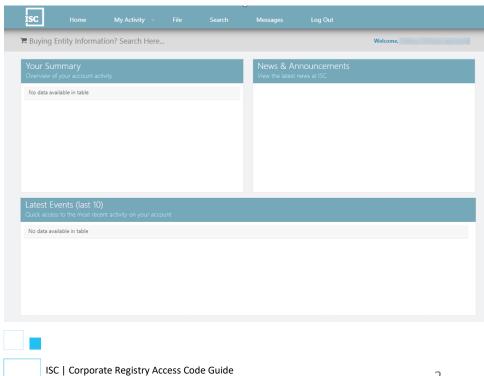

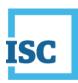

### **Access Code**

An access code is a password/pin that prevents unauthorized changes to your entity. It is not the same as that password that is used to login to your account. You can set your own access code or request one by using the new message feature within the Corporate Registry Application.

## **Annual Returns/Renewals**

If you are filing your annual return or renewal, the annual return or renewal notice will contain your access code for your entity. The entity access code contains letters and numbers (e.g., A2BBZZZ345) there is no need to set a new code if you are using this access code.

If you have a filing that you wish to complete and do not have an access code, you may request and set an access code.

### **Request and Set an Access Code**

If you wish to request a new access code, select the **Messages** Tab, and then click on **New Message**.

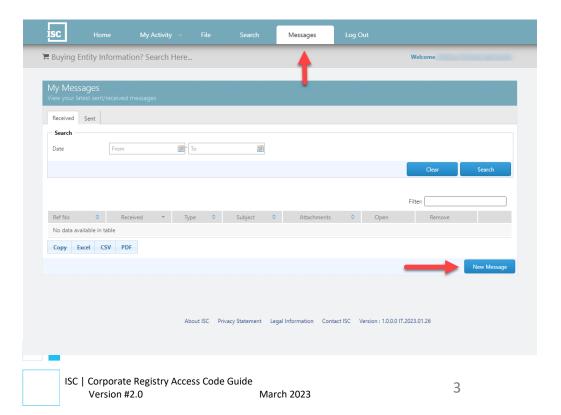

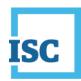

The New Message screen will pop-up. Select the Type drop down and select **Request Entity Access Code**.

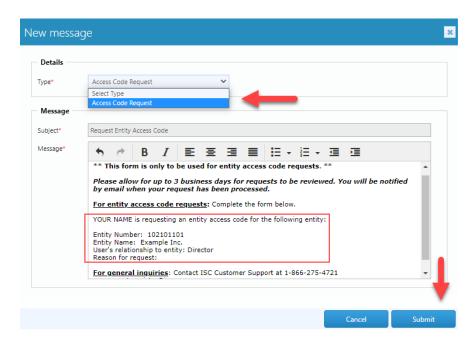

The information in the body of the email will automatically appear. Provide your name, entity number, entity name, your relationship to the entity and the reason for your request. Click **Submit**.

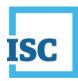

#### \*\*This request will be sent to Corporate Registry for review.

- It may take up to 3 business days or so for the review to be completed.
- You will be <u>notified by email</u> if approved.
- Once approved, the new access code can be found in the My Activity tab, under Access Codes.

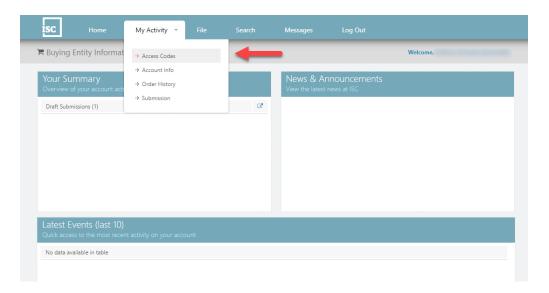

Click on the row that contains the entity that you wish to set the access code for, then select Set Code.

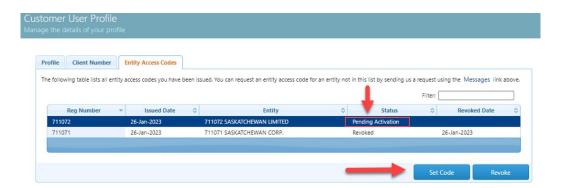

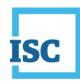

Type in your new **Entity Access Code** in each of the fields and click **Update**. Remember the new code must be at least 6 characters and created by you.

This process is like picking a new PIN number for a debit card, <u>you are responsible for choosing your access code.</u>

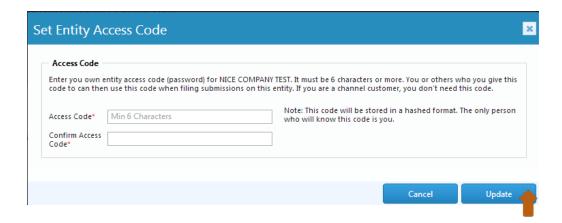

The entity access code status will update from pending to issued once this is completed.

Once you have entered the entity access code, you can click on **File** in the top navigation to update your entity information.

If you have difficulty with requesting or setting your access code, please call the ISC help line at 1-866-275-4721.